Join the conversation #AU2015

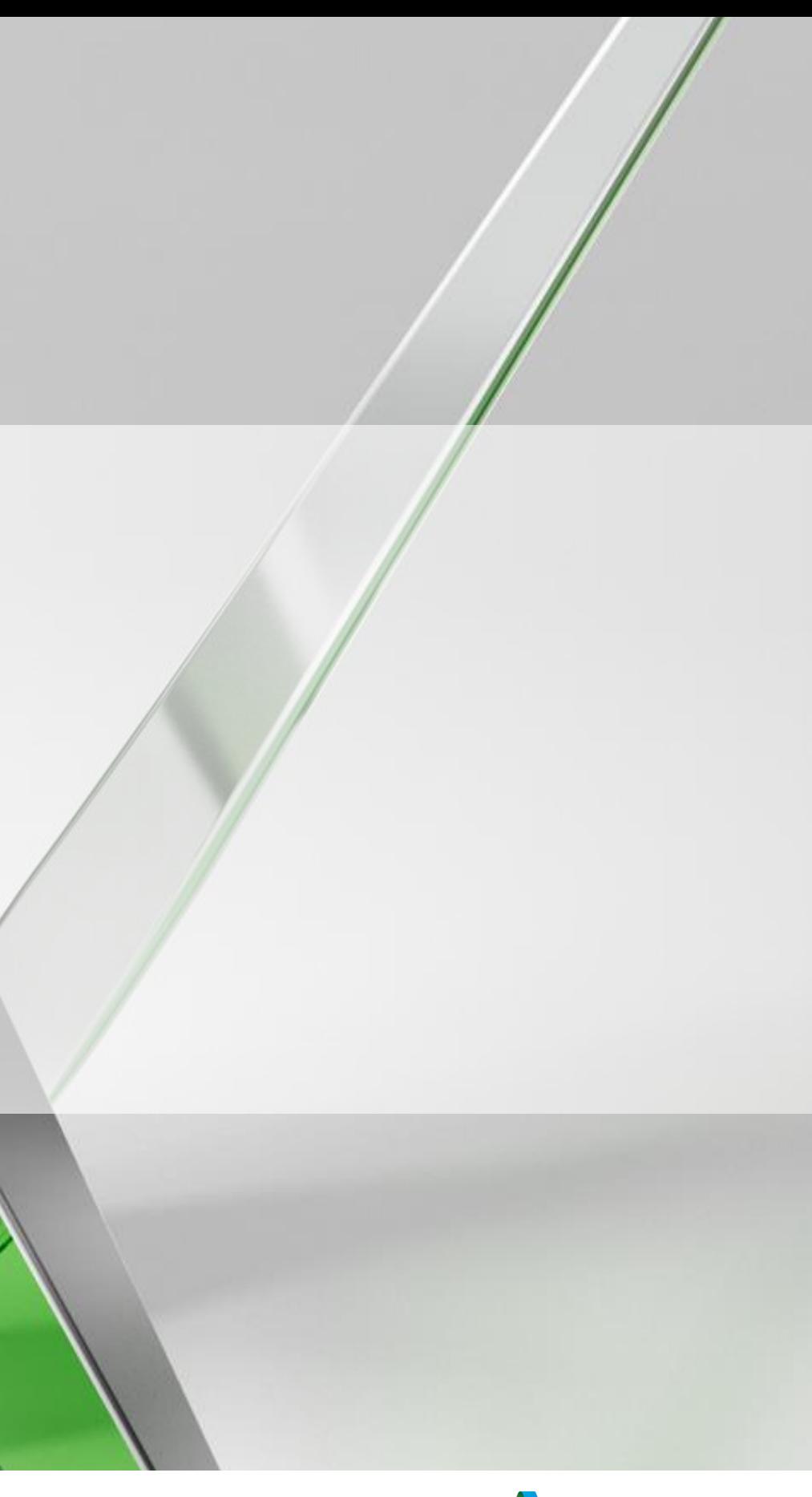

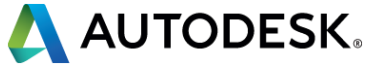

### **CI10536 From Data Shortcuts to Vault and Buzzsaw—A Piece of Cake**

### Matt Kolberg and Hung Nguyen

Applications Specialists

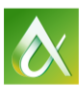

AUTODESK UNIVERSITY 2015

Data shortcuts provide a flexible, object-level, project management tool without the administrative overhead. Data shortcuts are managed in the Toolspace on the Prospector tab in a structure that is similar to Vault software. However, data shortcuts do not provide the editing controls, protection, and data security that Vault software does. Do you know what Vault software is? Do you know what Vault software is really for? Do you know why you should use it? Do you have challenges managing data while working in project teams? Are you part of a civil/survey firm with multiple geographic locations? Do you need to collaborate your civil projects with external partners? Have you ever registered for a 30-day free trial of Buzzsaw software? Come and join us as we give you "A Piece of Cake" of how to install and implement Vault software and Buzzsaw software for civil/survey firms with multisites.

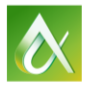

### **Class summary**

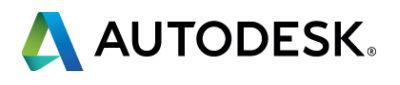

At the end of this class, you will have:

- Learned the advantages of referencing AutoCAD Civil 3D objects, and how Autodesk Vault can improve this process.
- Learned what Vault can do for your business.
- Learned how Vault can be capitalized on in a business with multiple geographic locations.
- Learned how to collaborate and share files with external stakeholders using Buzzsaw software.

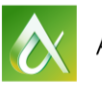

## **Key learning objectives**

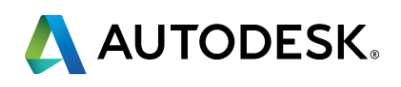

### **Our Presentation**

- A conversation between a typical customer and a support professional.
- Several questions and answers.
- The handout contains web links to videos.
- Why are we showing videos today instead of a live demo?
	- We MUST adhere to the 60 minute limit.
	- **Inconsistent connection to our Vault server.**
	- **The same individual clips will be linked to within the handout.**
- **Download today.**

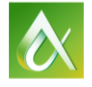

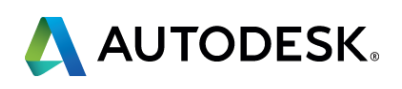

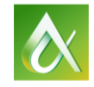

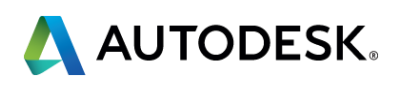

- Q1: My drawing is too large and unwieldy, how can I make it faster? A better computer, more RAM, better video card?
- **A1:** Hardware is important, but equally as important is how your files and objects are organized. The use of Data Shortcuts will help immensely.

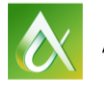

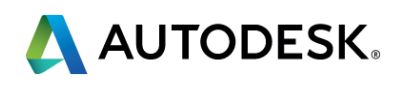

- Q2: My DWG became corrupt on me and I lost everything. How can I safeguard my data besides backups?
- A2: This is the all-eggs-in-one-basket scenario. DWG safety insists that your design be split into multiple DWG files. Data Shortcuts will provide an added level of security.

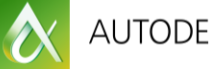

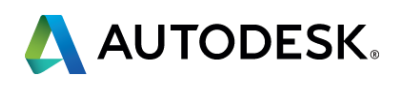

- Q3: I'm working on a project and the deadline is getting down to the wire. I need help, how can 2 or 3 people access my DWG at the same time?
- A3: The current AutoCAD DWG engine does not allow this. Therefore, you must divide your project into multiple files using Data Shortcuts.

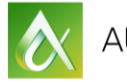

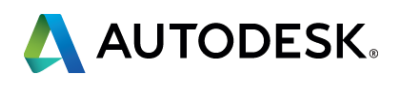

- Q4: Matt, it seems that many of my problems can be solved by using Data Shortcuts; where can I learn the concepts and procedures for managing data shortcuts?
- A4: There are three essential steps you need to follow.
	- a. Set your working folder.
	- b. Create a Data Shortcut project.
	- c. Add your data shortcuts.
	- d. Create a reference to the object
- [Video](Videos/Data_Shortcuts_Workflow.mp4): Data Shortcut workflow.

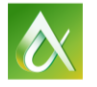

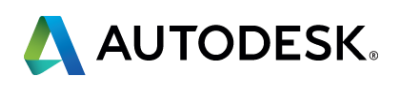

- Q5: So I tried Data Shortcuts and I end up with broken references if I move a file to a different folder. How can I fix this?
- A5a: Data Shortcuts, like AutoCAD XREFs, are very sensitive to file paths. To repair them at this point, use the Data Shortcuts Editor.
- A5b: Implement Autodesk Vault into your workflow and files can be moved and renamed at will without fear of breaking references. Stay tuned for more.

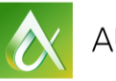

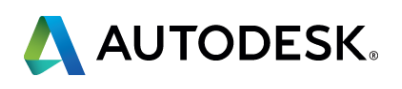

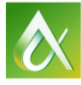

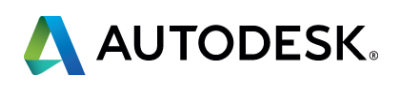

- Q6: Matt, What do I need for Vault installation and where can I download it?
- A6a: Vault software can be downloaded by logging into Autodesk Account. **PLAN YOUR IMPLEMENTATION** carefully.
- A6b: A typical installation involves these components:
	- a. Autodesk Data Management Server on its own server.
		- **i.** Vault server.
		- $\blacksquare$  ii. IIS.
		- **iii. SQL server.**
		- **•** iv. Autodesk thin client (web client).
		- **v. Network license manager.**
		- vi. If you'll be using Vault replication, the Autodesk Vault File Server.
	- **b. Vault Professional on each client computer.**

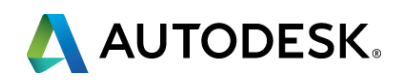

- Q7: Hey, how can I create my Vault and upload my C3D projects into the Vault?
- A7: Creating a Vault is done using the ADMS console on your Vault server. Adding Civil 3D projects can be done right within Civil 3D's Prospector.
- [Video](Videos/Create_a_Vault_for_Civil_3D.mp4): Create a Vault…
- **[Video](Videos/Add_Civil_3D_Project_to_Vault.mp4): Add Civil 3D data to it.**

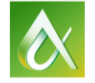

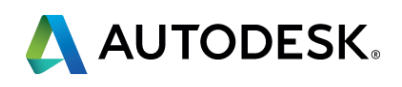

- Q8: Matt, where and how can I create user names, groups and rights for people in my firm?
- A8: Users can be added to groups and roles can be assigned to them which affect their access to files within the Vault.
- **[Video](Videos/Vault_Add_Users_and_Groups.mp4): Add users and group.**

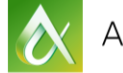

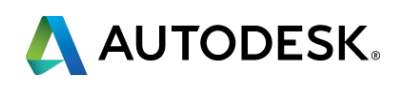

- Q9: Earlier you said you were going to teach me how I can resolve those broken references using Vault…show me!
- **A9:** Indeed it can. Let me show you.
- **[Video](Videos/Vault_Maintain_File_References.mp4): Vault maintains references.**

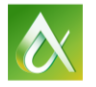

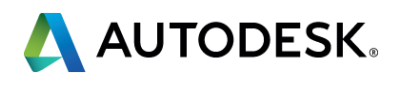

- Q10: Matt, I sometimes work onsite and I need to access some of the files. Can I do this over the internet somehow?
- **A10: Definitely. You can install the Autodesk Vault Thin Client. It's done** by going to the following URL. **http://servername/AutodeskTC**, where servername is either the IP address or the name of the computer hosting Autodesk Data Management Server.
- [Video](Videos/Vault_Acces_the_Thin_Client.mp4): Thin Client...

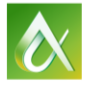

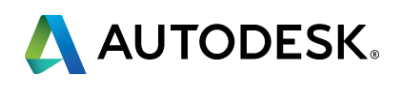

# Buzzsaw

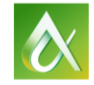

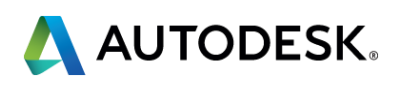

- Q11: Matt, Can I register for a 30 days Buzzsaw free trial?
- A11: Definitely! You can register for a 30 day free trial easily.
- [Video](file:///C:/MKolberg/My Documents/_GCS/Projects/2015-12-03 Autodesk University/Videos/1- How to get a 30 day Buzzsaw Trial.mp4):

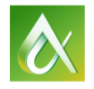

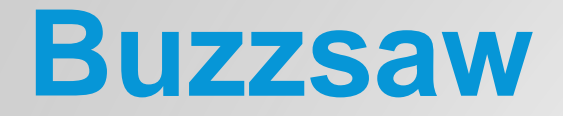

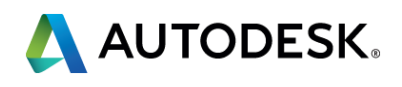

- Q12: Can you show me how to enable my Buzzsaw to share files with external stakeholders?
- A12: Piece of cake! I've made a video to show you how.
- [Video](file:///C:/MKolberg/My Documents/_GCS/Projects/2015-12-03 Autodesk University/Videos/2-How to Enable Vault to Share Files with External Stakeholders.mp4):

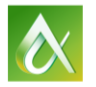

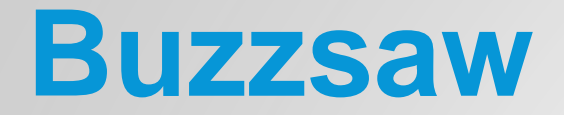

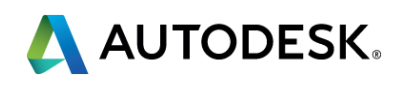

- Q13: How can I setup Vault to sync with Buzzsaw?
- A13: Piece of cake! See the video below I made to show you the steps for Share to, Update from and Add from Buzzsaw.
- [Video](file:///C:/MKolberg/My Documents/_GCS/Projects/2015-12-03 Autodesk University/Videos/3-How to Setup Vault and Buzzsaw Sync.mp4):

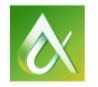

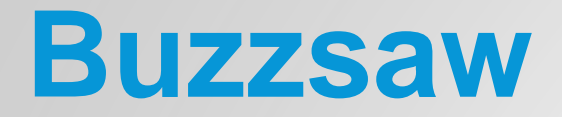

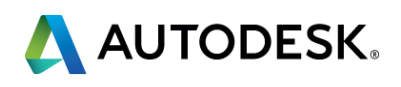

- Via the Survey Stations, email or mobile device.
- AU 2016 passes awarded daily!
- **Give your feedback after** each session.
- **Give instructors feedback** in real-time.

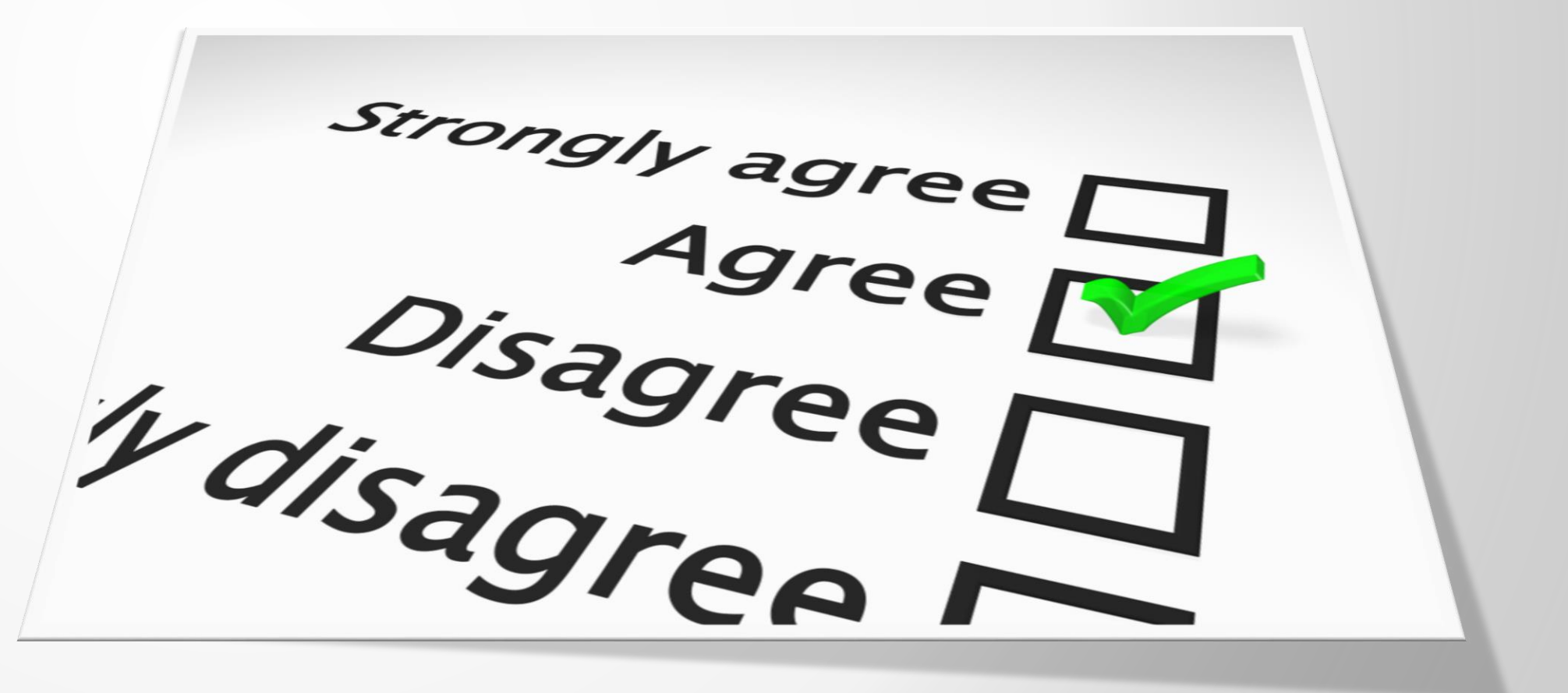

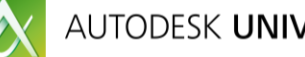

## **Be heard! Provide AU session feedback.**

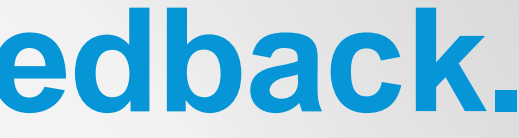

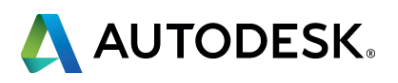

## **Forget to take notes? No problem!**

After AU visit: **AutodeskUniversity.com**

Click on **My AU** to find:

- **Class Recordings**
- **Presentations**
- **Handouts**

All of your sessions will be there to enjoy again and again.

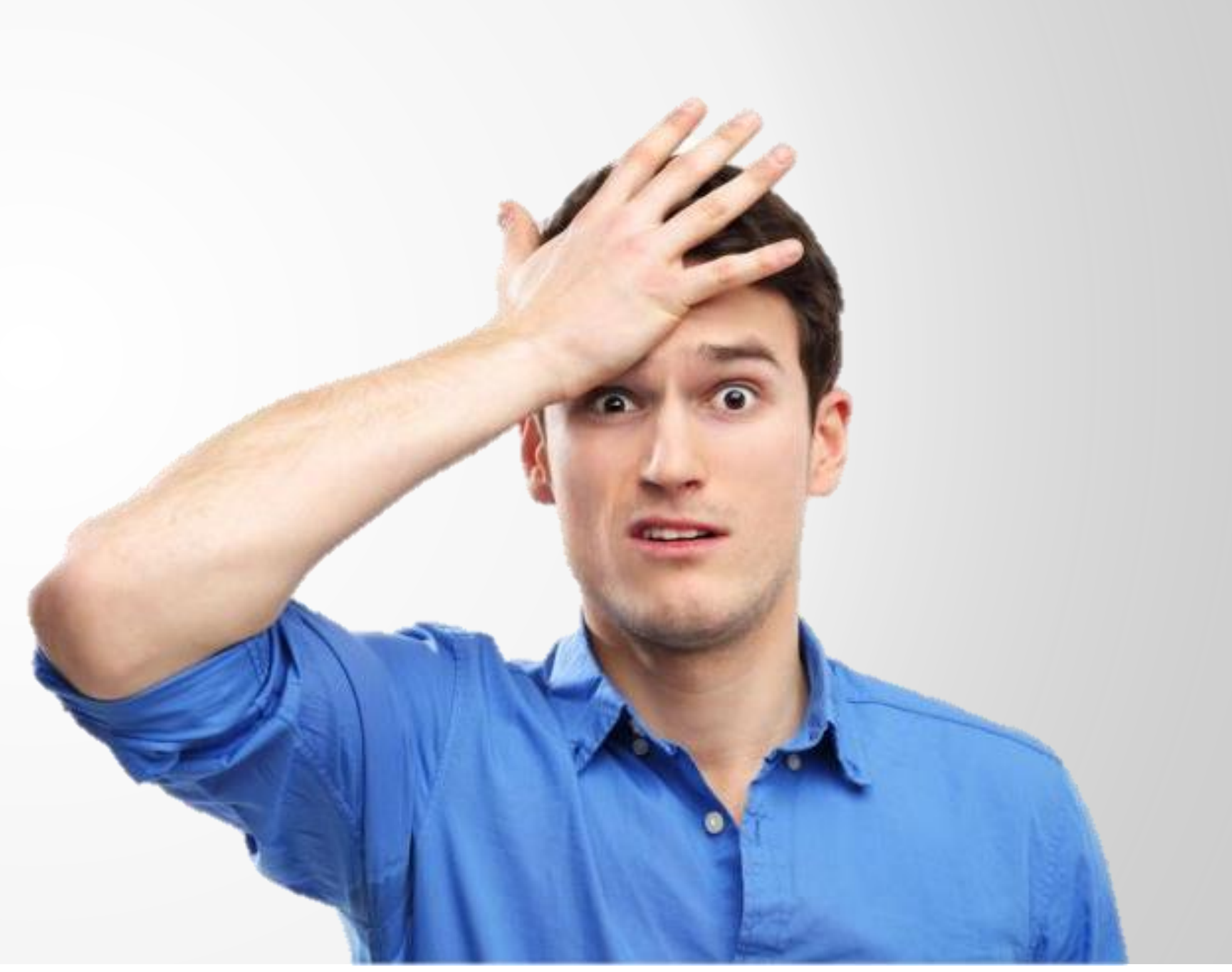

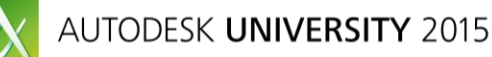

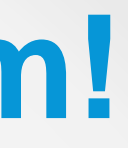

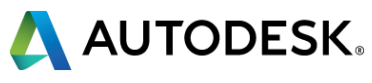

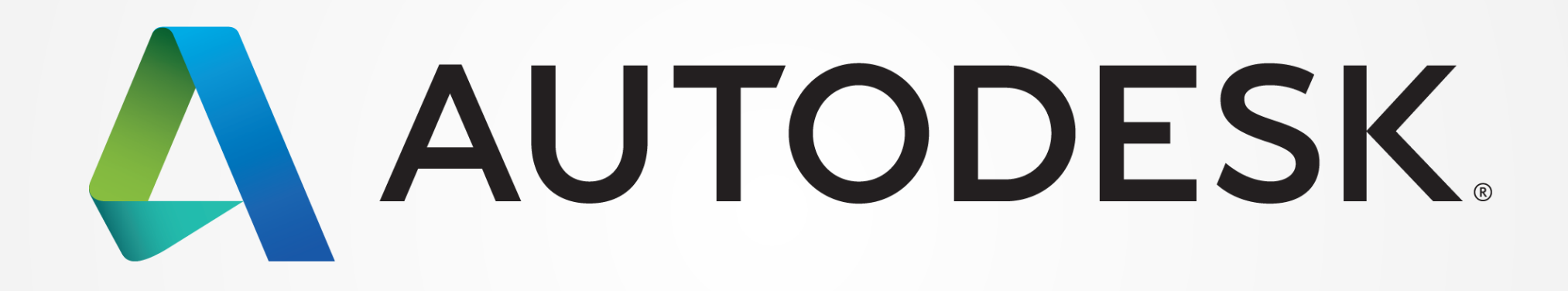

Autodesk is a registered trademark of Autodesk, Inc., and/or its subsidiaries and/or affiliates in the USA and/or other countries. All other brand names, product names, or trademarks belong to their respective holders. Aut responsible for typographical or graphical errors that may appear in this document. © 2015 Autodesk, Inc. All rights reserved.

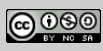